No. Gen/ Statistics/Computer/2008/394 Date: 25.11.2008

From:

Registrar General, Rajasthan High Court, Jodhpur.

To:

The All District & Sessions Judges. The All Special Judges. The All Judges of Labour Court/ Industrial Tribunal/ Co-operative -Tribunal/MACT/ Family Courts.

Sub: Submission of quarterly return no. 5 Part- I through net.

Respected Sir,

May please find enclosed herewith the details of steps you have to under take to access/ use Credit Information System online.

I am directed to state that while continuing present practice of sending statistics through hard copy, every court has to submit on trial basis return no. 5 Part- I of quarterly return to this office online and the data entry in this software is to be transmitted w.e.f. III quarter of 2008 & onwards.

The Principal District Judges are further requested to circulate this information amongst their subordinate judicial officer and the prompt compliance is to be strictly observed.

The User ID and password are being mailed separately.

Yours faithfully,

Encl. As above.

 **Registrar (Rules)**

# **Instruction for Data Entry in Credit Information System (CIS)**

To access the Credit Information System (CIS) on the Internet, officer has to open Internet explorer and in the address bar following web address is to be typed to fill/ view information of Quarterly Return no. 5 Part I.:

http://www.courtnic.nic.in/jodh/credit/credit-login.asp

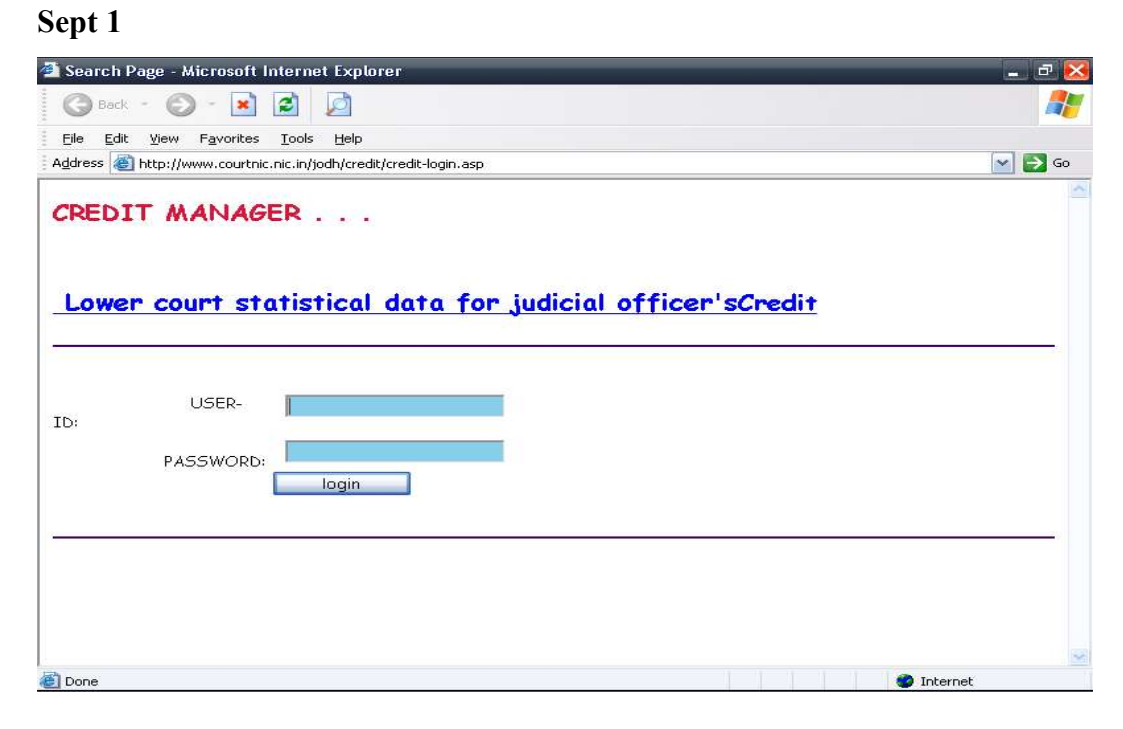

The first screen will appear will be the login page, where officer will enter his appropriate User ID and password and then click button "**login**"

## **Sept 2**

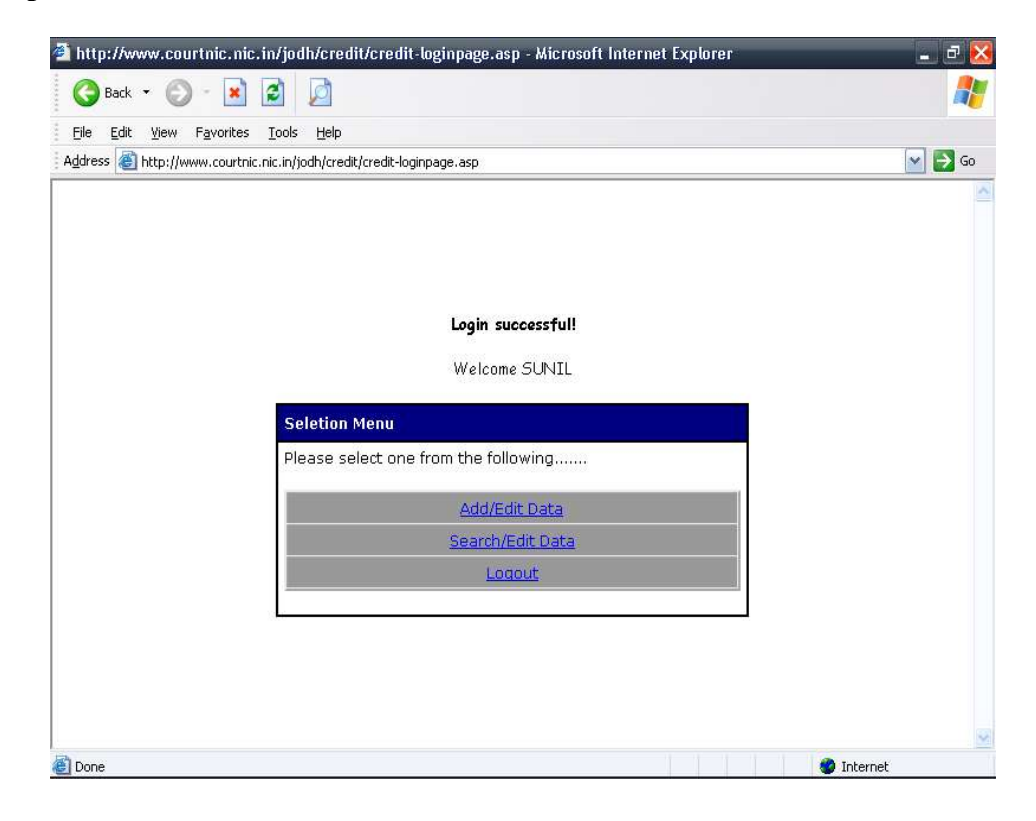

The next screen is having three options,

- i. to fill their record/ data click button "**Add/Edit Data**"
- ii. to edit/ view their record click on button "**Search/Edit Data**"
- iii.to logout from your account click button **"Logout"**

# **Step 3**

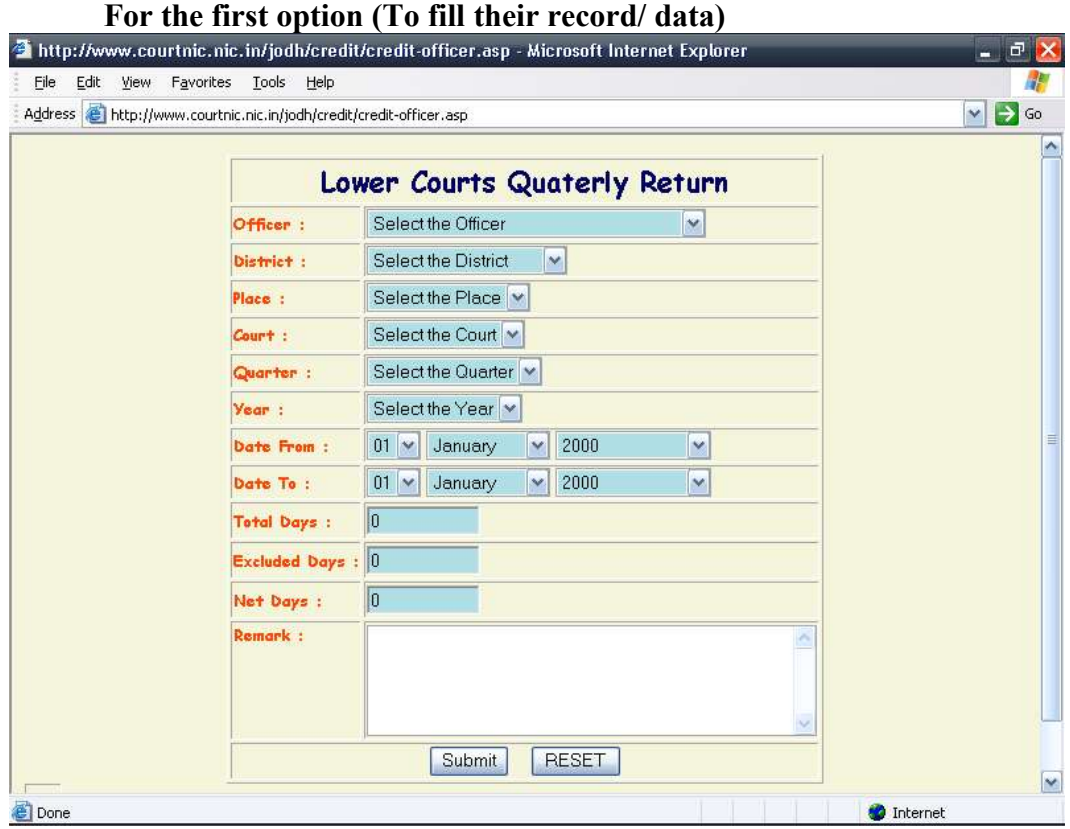

Officer has to fill his personal information in the relevant boxes, then press button "**Submit**" **Step 4:**

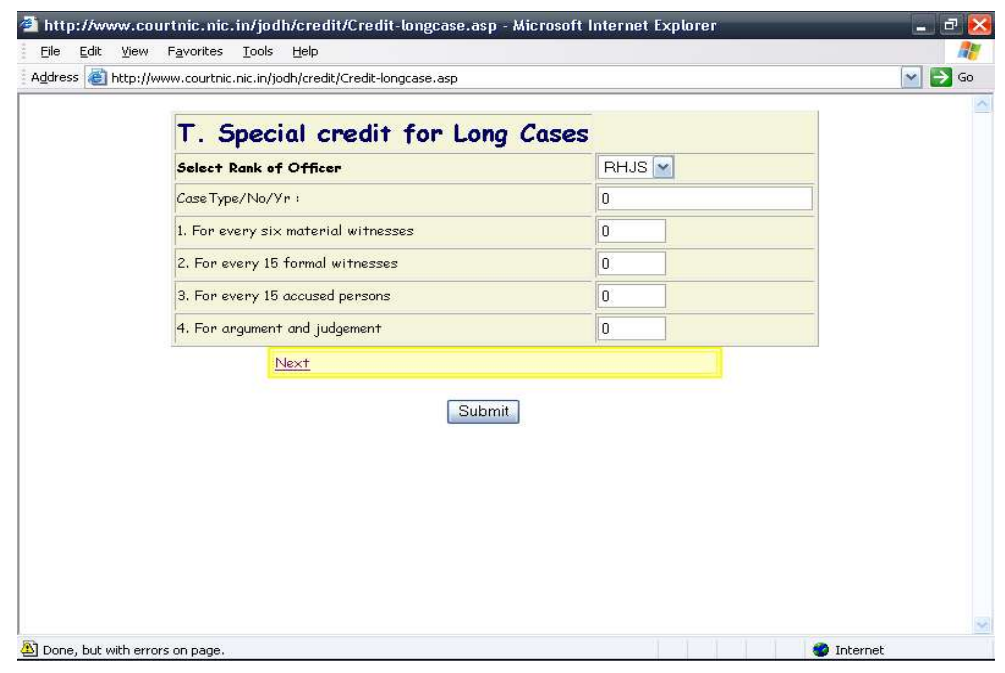

(i) If officer has no long case (under the title 'T' of 1 P.I./2004 dt.

05.02.2004 ) than Click "**Next"** in yellow box.

(ii)If officer has long cases during the quarter (for which data entry is to be made), then he will have to feed correct value in the relevant fields for

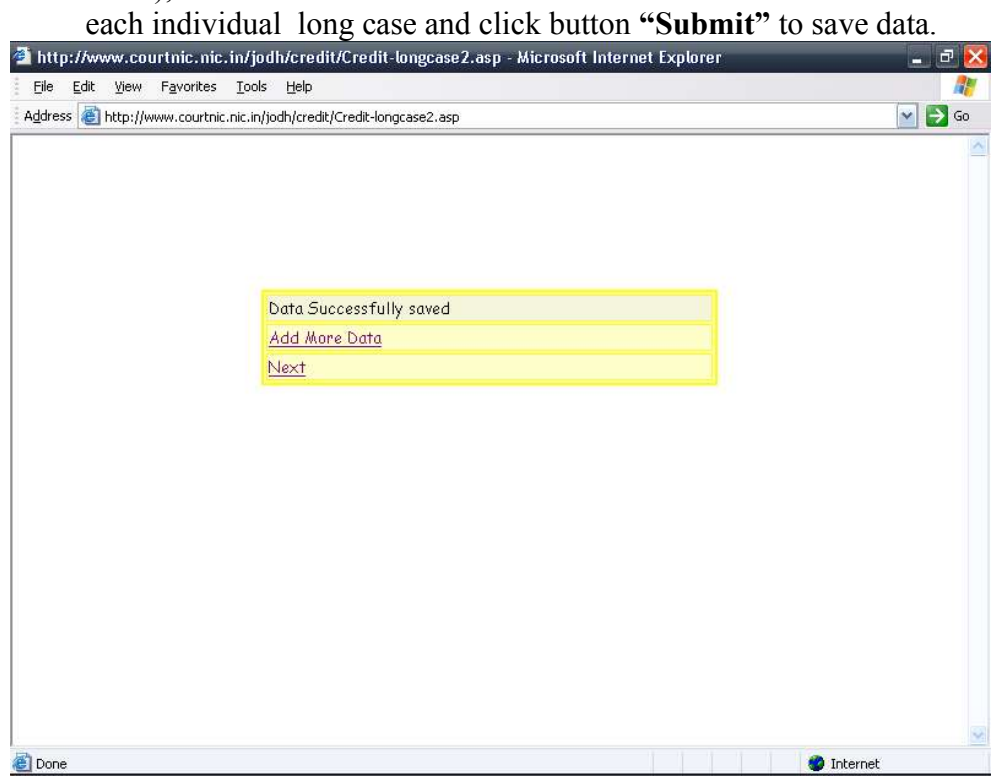

Click **"Add More Data"** for feeding values for next long case. To finish feeding of long cases click **"Next".**

#### **Step 5**

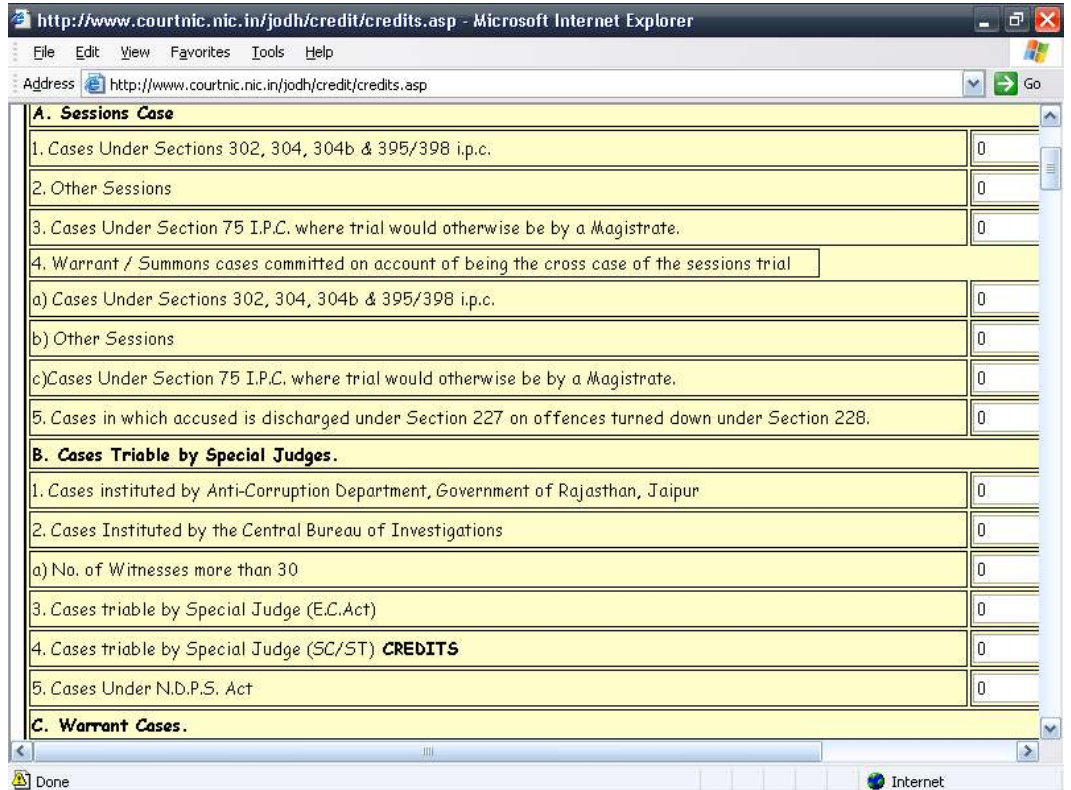

Now this screen has all columns as per 1 PI and officer has to enter all types of disposal of his courts in relevant fields and click on "**Submit**" to view his total calculated credit on next screen.

#### **Step 6**

If every filed is correctly displayed then to save this data click button "**Submit**"

## **Step 7**

**For Second Option in Step 2 (to edit their record)** click on "Search/Edit Data" button on Sept 2

In this page two search options are available.

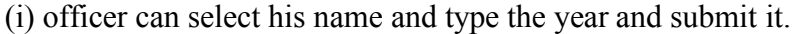

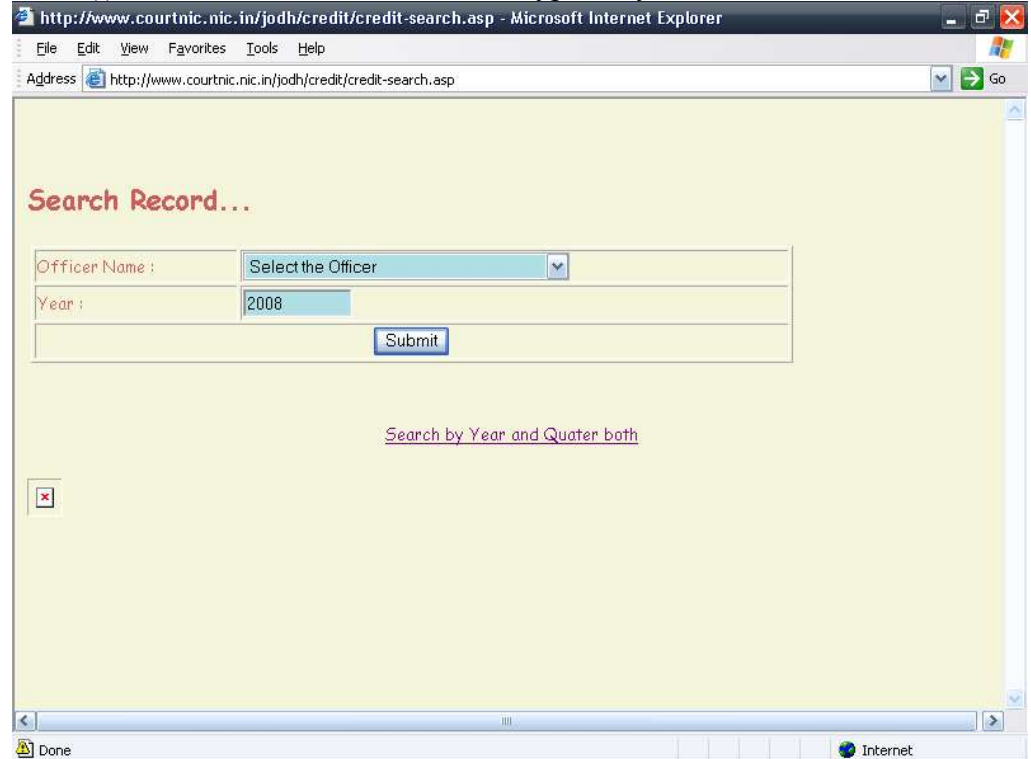

(ii)Or he may use advance search by typing year and quarter both.

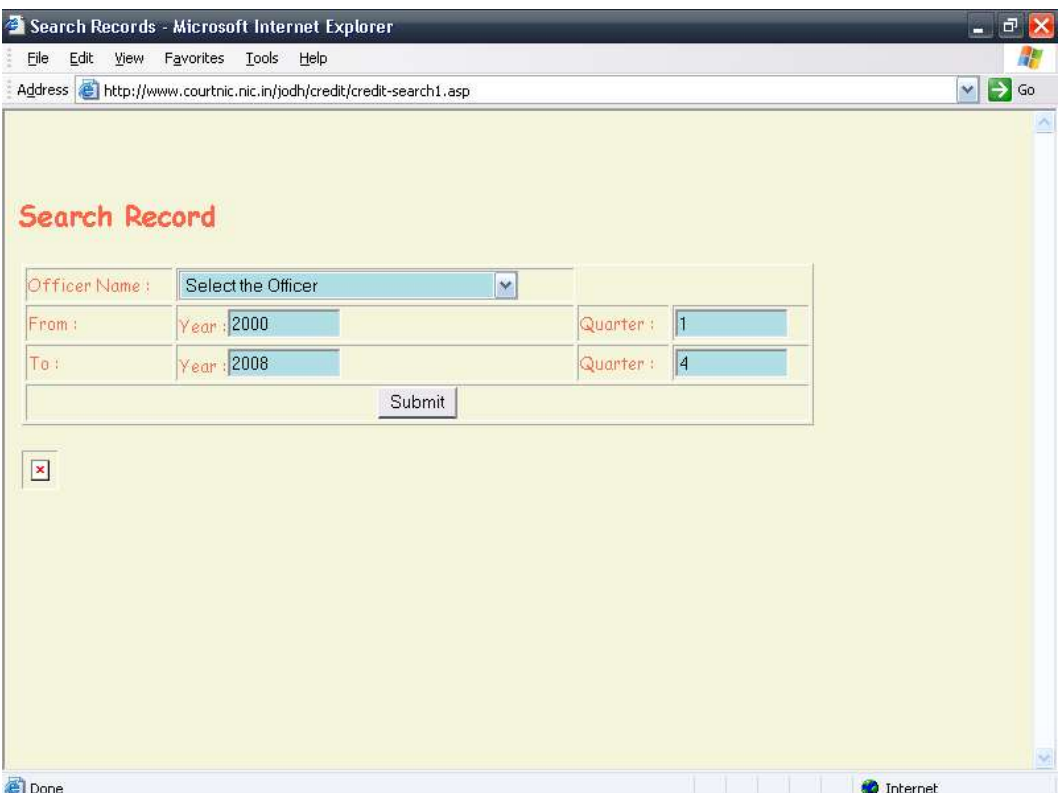

# **Step 8**

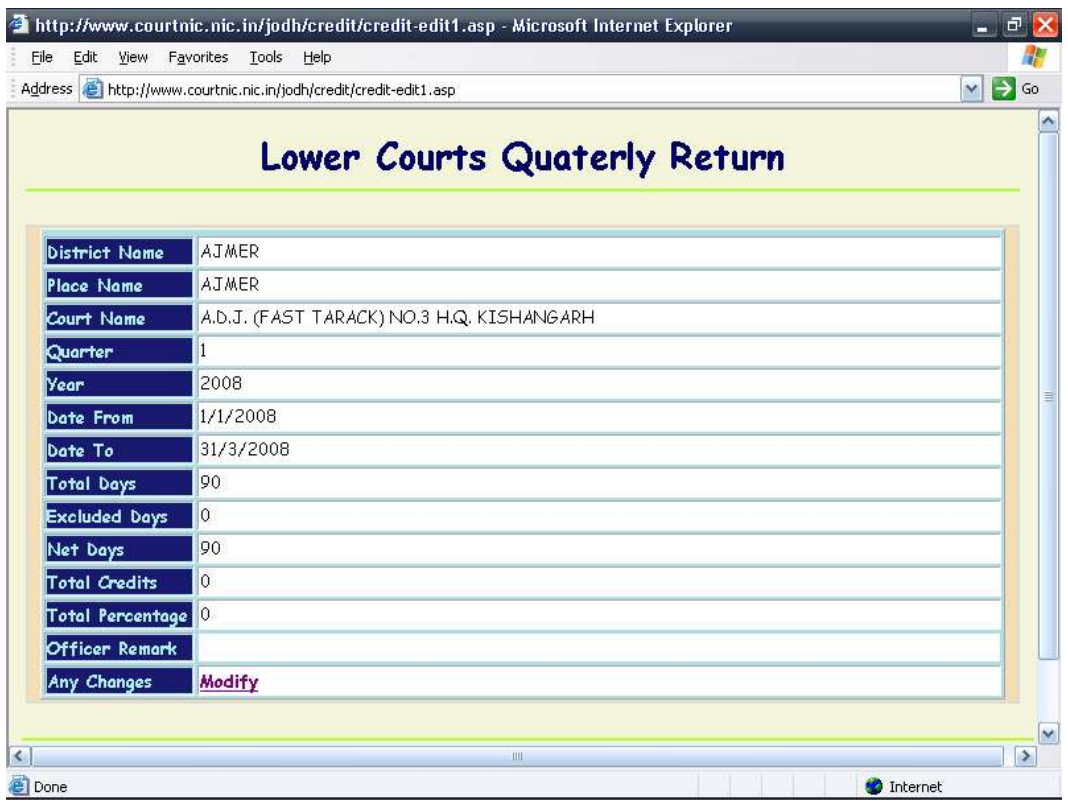

This page is having brief information about their credits of all quarter on defined year range. Now he has to select the relevant quarter information, which he wants to retrieve or edit by clicking on button "**Modify**" and then step 3 to step 6 are to be followed.

For third option in Step 2

Click on "Logout". Please ensure that you every time logout from your account properly.